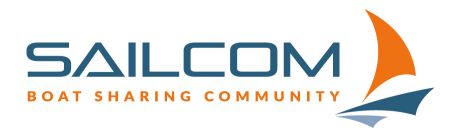

## Eine Einweisung im Sailnet 3 erstellen.

Eine Schritt-für-Schritt Anleitung zum Ausschreiben einer öffentlichen Einweisung. Abweichend von der Standardmethode gehen wir hier «generisch» über die Funktion «Neue Veranstaltung ausschreiben» und nicht direkt über das Boot, weil dieser Weg bei allen Einweiseberechtigten funktioniert.

## **Schritt 1:**

Im Sailnet-Frontend mit dem persönlichen Login-Daten anmelden und dann unter «Profil» den Menüpunkt «Meine Veranstaltungen» auswählen:

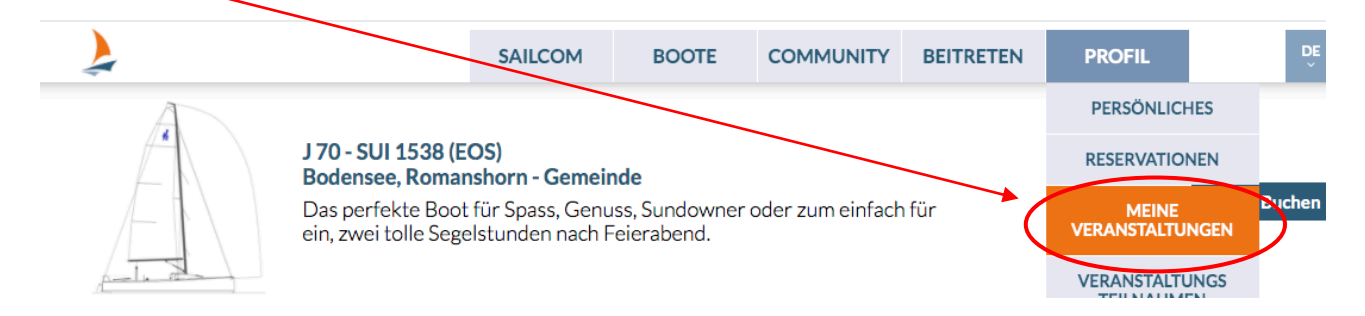

Schritt 2:

Auf den am Bildschirmende befindlichen Button «Neue Veranstaltung ausschreiben» klicken:

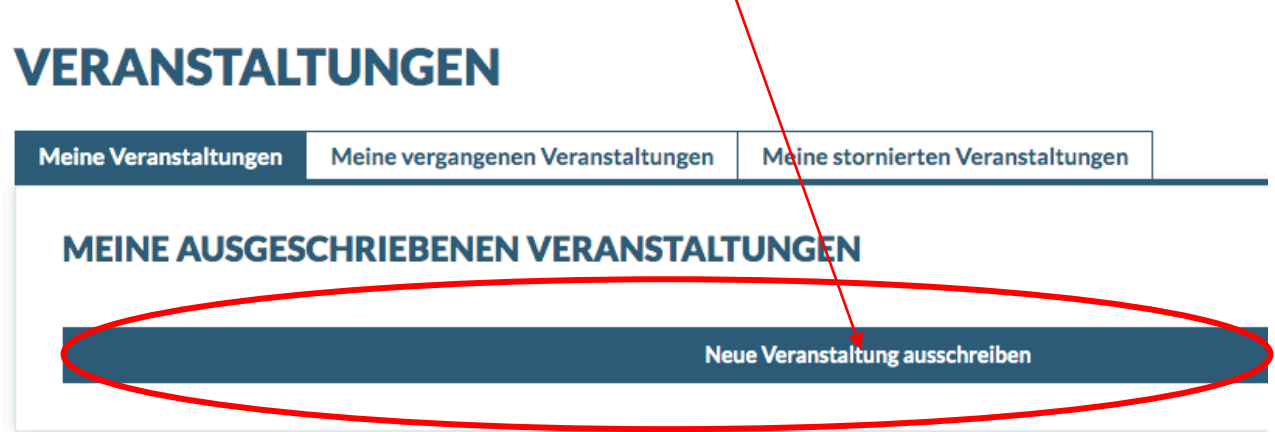

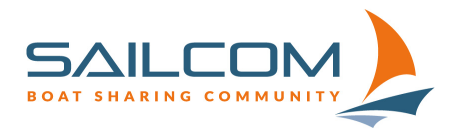

Schritt 3:

Daten der Einweisung erfassen. Beim Erfassen einer Einweisung erscheint automatisch «Genossenschaft Sailcom» als Organisator, bei «Leitung» sollte Dein Name stehen. Den Haken bei «Öffentlich sichtbar» aktivieren.

Stegeinweisungen ohne Segelausfahrt: Zahlart kostenlos, max. 8-10 Teilnehmer

Einweisungen mit Ausfahrt: Vorgeschlagener Preis: Fr. 40,00 Aber Deinen Aufwand berücksichtigen – Der Preis soll Deinen Aufwand decken und geht an Dich als Einweisende\*r

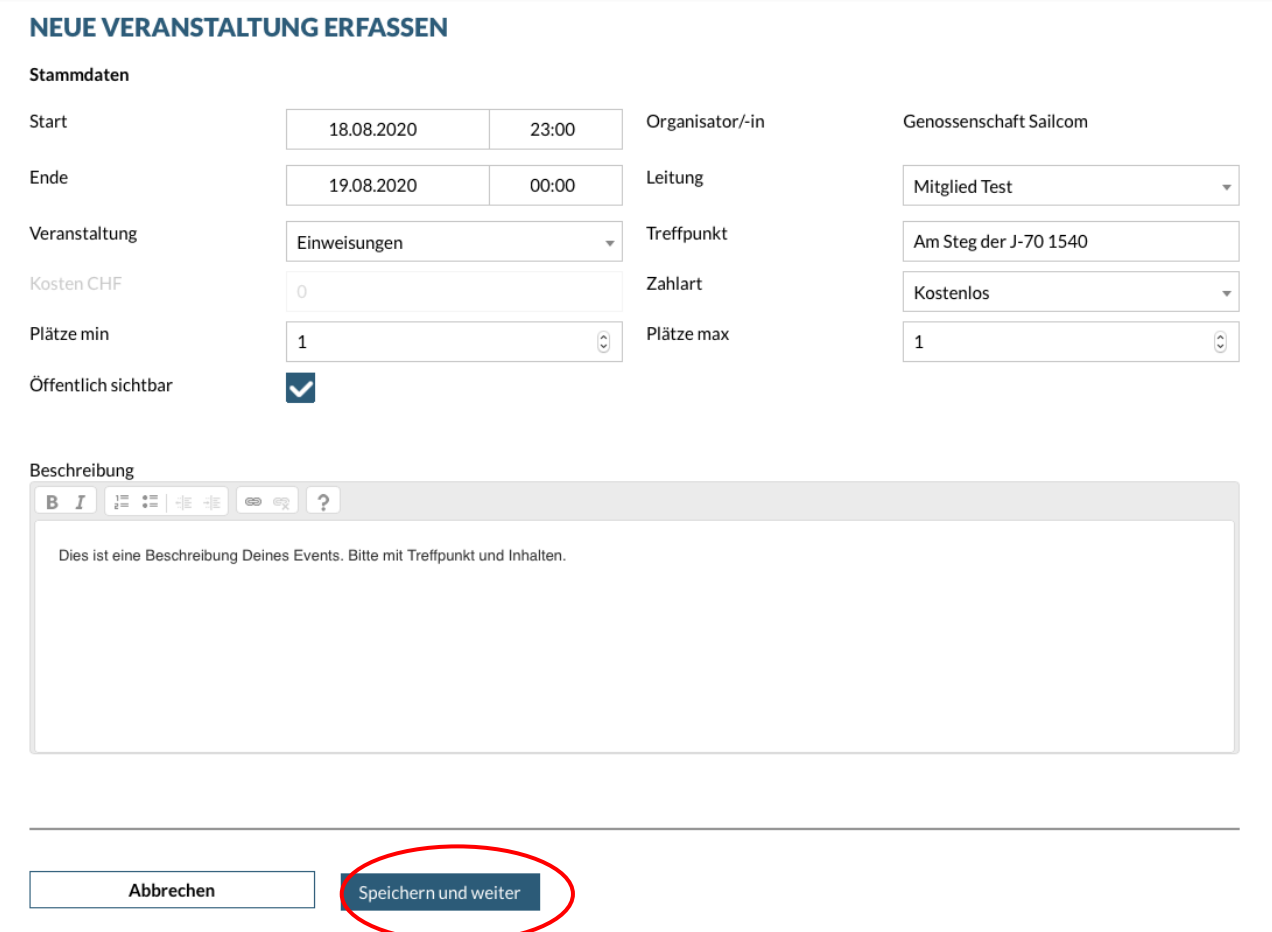

Wichtig: Bei der Erfassung der Einweisung unbedingt unter «**Treffpunkt**» und in der Beschreibung den Bootsnamen, See und genauen Treffpunkt angeben. Bei der Beschreibung dann zusätzlich noch, ob es sich um eine Stegeinweisung oder eine Ausfahrt handelt.

Achtung: In diesem Schritt wird das Boot noch nicht hinzugefügt werden, das kommt erst auf den nächsten Seiten! Also nach Ausfüllen des Formulares «Speichern und weiter» anklicken und einen Moment warten, **es kann bis zu 15 Sekunden dauern** bis die nächste Seite erscheint!

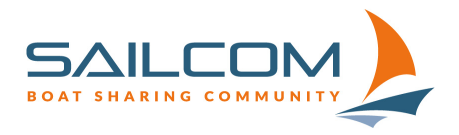

Schritt 4: Das Boot auswählen und zur Einweisung hinzufügen

Kontrolliere, ob die Zeiten der Veranstaltung korrekt übernommen wurden und wähle aus der Auswahlliste (Drop-Down-Liste) das Boot, auf dem Du die Einweisung durchführen möchtest, aus.

Klicke dann auf «Termin / Boot zur Veranstaltung hinzufügen».

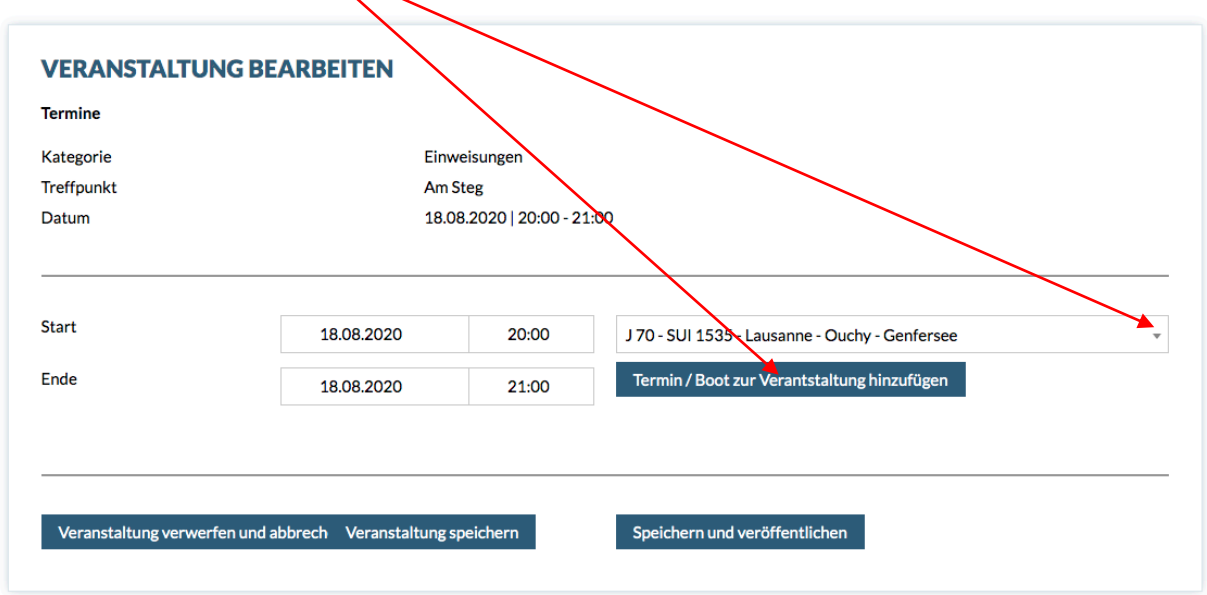

Es öffnet sich dann (nach einigen Sekunden – **bitte warten** und nichts klicken!) die Reservierungsseite des vorher gewählten Bootes:

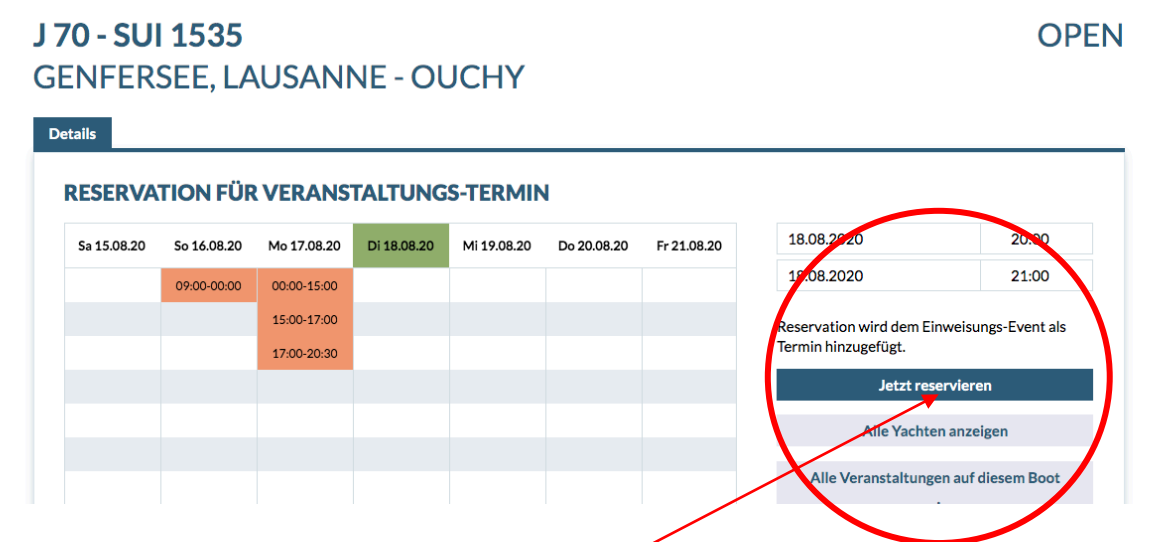

Hier sollten nun die korrekten Daten stehen und der Hinweis, dass die Reservation dem Einweise-Event hinzugefügt wird. Wenn alles richtig ist, klicke auf «Jetzt reservieren».

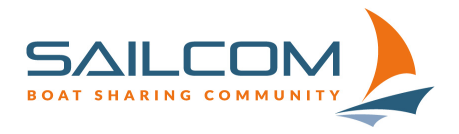

Zugerstrasse 32, 6340 Baar Tel: 044 322 66 24 info@sailcom.ch www.sailcom.ch

Nach einer kurzen Zeit kommst Du zum Abschluss der Reservation. Die angezeigten Kosten sollten sich auf CHF 0.00 belaufen und die Daten Deiner Einweisung entsprechen:

Genfersee Lausanne - Ouchy J-70 SUI 1535 Von:: Dienstag, 18. August 2020 | 20:00 Uhr Dienstag, 18. August 2020 | 21:00 Uhr Bis::

 $\boldsymbol{\mathsf{x}}$ 

Turn Gesamtkosten = CHF 0.00  $\{price\_subtotel\}$  = CHF 0.00

Preis: Total (inkl. MWST) = CHF 0.00

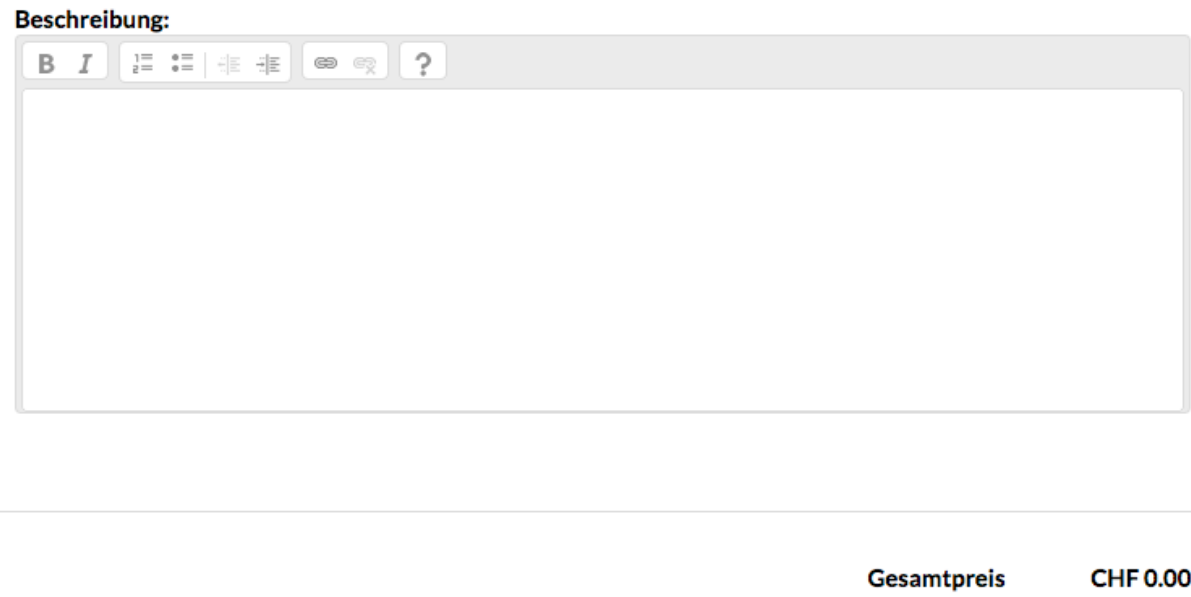

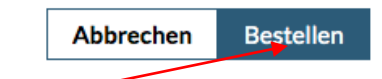

Im Beschreibungstext kannst Du noch einen kurzen Hinweis auf die Einweisung verfassen, dieser wird zur Reservation angezeigt und erscheint später auch informativ auf Deiner Segelkontoabrechnung.

Alles korrekt? Klicke auf «Bestellen» und **warte einen Moment**.

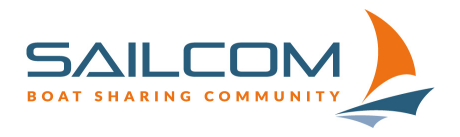

Schritt 5: Die Einweisung speichern.

Nun bist Du wieder zurück bei der Bearbeitung der Einweisung (Schritt 4). Unter «Termine / Datum/Zeit» sollte nun das zur Einweisung hinzugefügte Boot erscheinen.

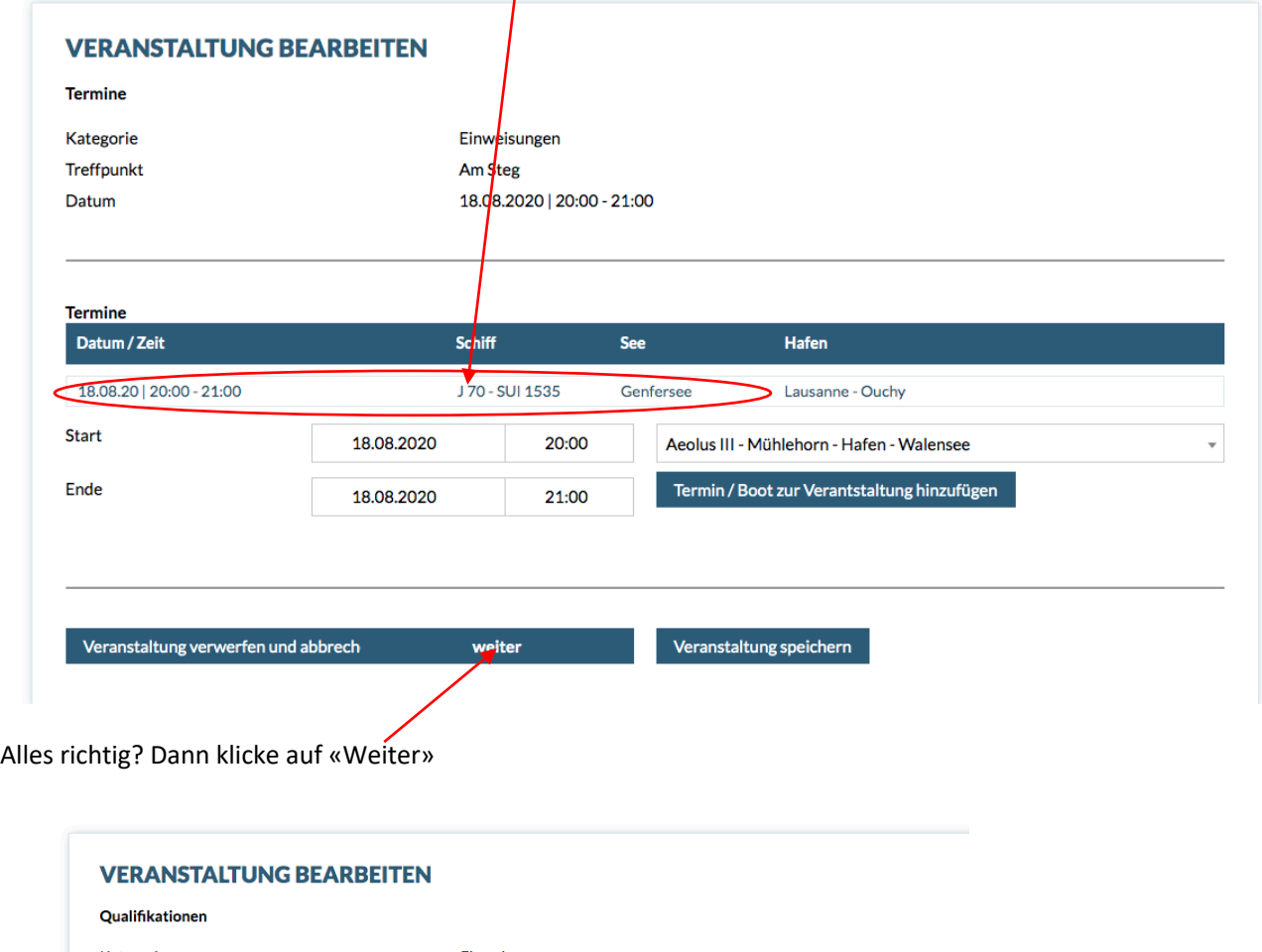

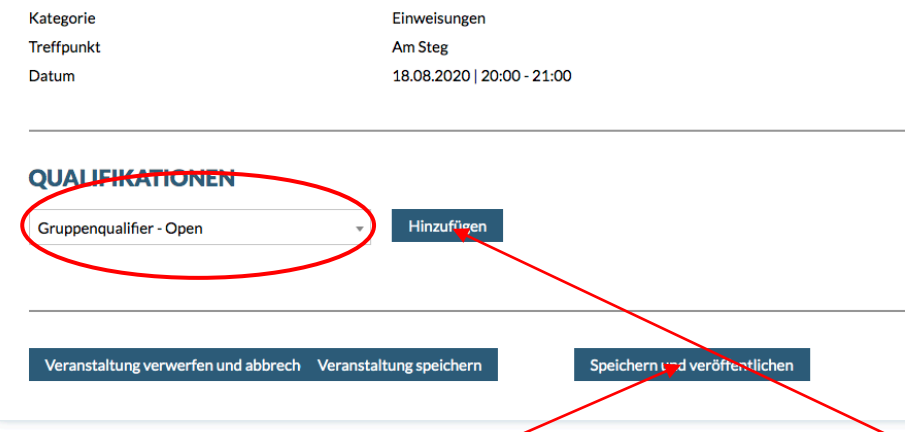

Unter Qualifikationen wähle bitte den Qualifier für Dein Boot und klicke auf «Hinzufügen». Wenn dieser Übernommen wurde, dann noch «Speichern und veröffentlichen».

Damit sollte Deine Einweisung öffentlich und unter «Meine Veranstaltungen» inkl. der Anmeldungen sichtbar sein.